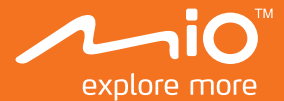

# **Manual de utilizare**

# $M$ i $V$ ue<sup>7M</sup> Seria 6

# **Cuprins**

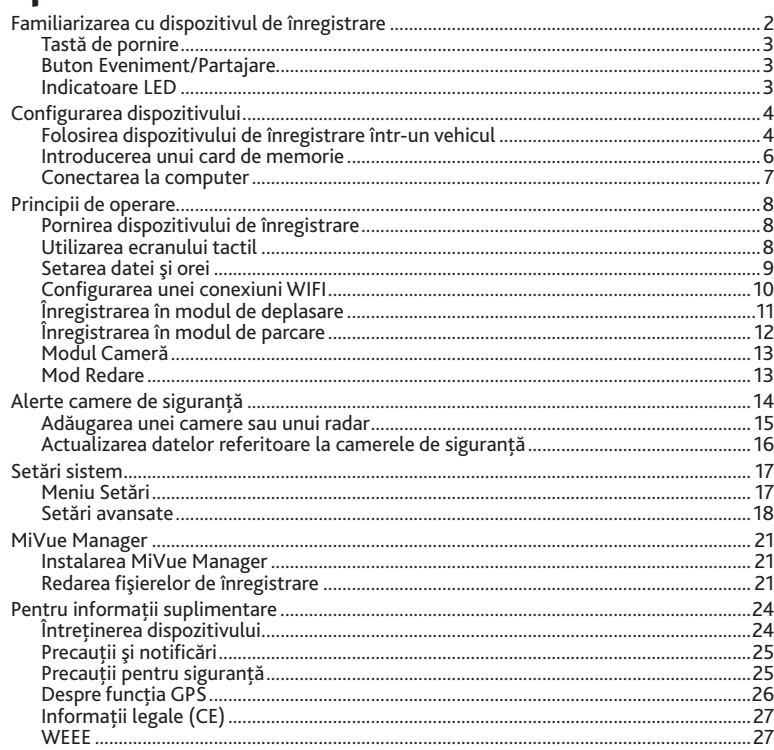

# **Familiarizarea cu dispozitivul de înregistrare** ro

**Notă:** Capturile de ecran şi alte imagini afişate în acest manual pot diferi de ecranele şi imaginile reale generate de produsul real.

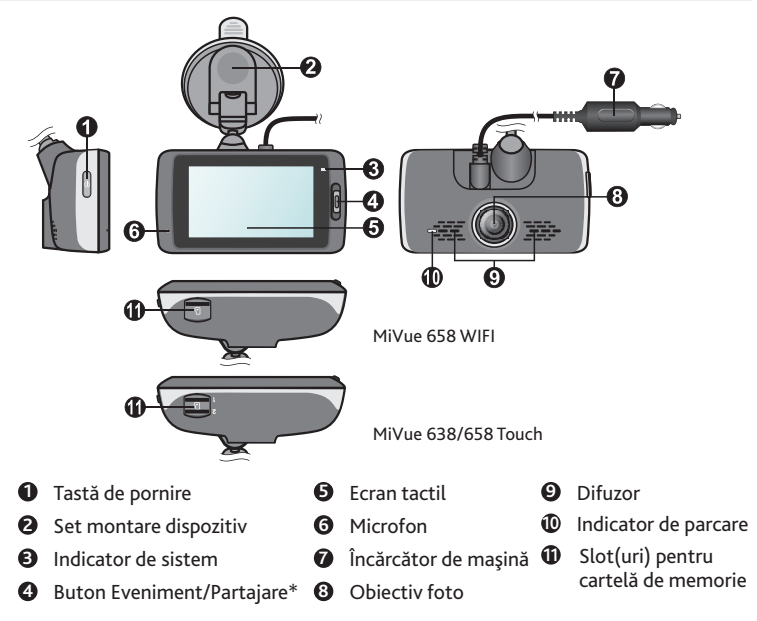

\* Funcţia "Partajare" a acestui buton este destinată doar modelului MiVue 658 WIFI.

# **Tastă de pornire** ro

- Tineti apăsat pe acest buton timp de 2 secunde pentru a porni sau opri manual dispozitivul de înregistrare.
- Atunci când dispozitivul de înregistrare este pornit, apăsati acest buton pentru a activa sau dezactiva monitorul LCD.

# **Buton Eveniment/Partajare**

- Apăsaţi pentru a începe manual o înregistrare de urgenţă.
- Pe modelul MiVue 658 WIFI, clipurile video de evenimente înregistrate vor fi transferate automat în telefonul inteligent conectat\*.

\* Această funcţie necesită un telefon inteligent care are aplicaţia MiVue instalată şi este împerecheat cu dispozitivul dvs. Căutati, descărcati și instalați aplicația pe telefonul dvs. inteligent. Pentru mai multe informații despre utilizarea aplicației MiVue, porniți aplicația pe telefon și consultați instrucțiunile online.

# **Indicatoare LED**

**Indicator de sistem**

Iluminează verde atunci când înregistratorul se încarcă. În timpul încărcării, indicatorul LED iluminează intermitent alternativ verde și galben în timp ce înregistrarea este în curs.

**Indicator de parcare**

Iluminează intermitent roşu atunci când înregistrarea parcării este în curs.

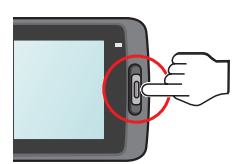

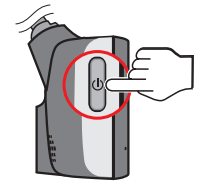

# **Configurarea dispozitivului** ro

# **Folosirea dispozitivului de înregistrare într-un vehicul**

- 1. Asigurati-vă că ati parcat mașina pe un teren nivelat.
- 2. Urmaţi instrucţiunile pentru a vă monta în siguranţă înregistratorul într-un vehicul.

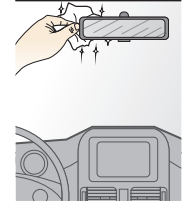

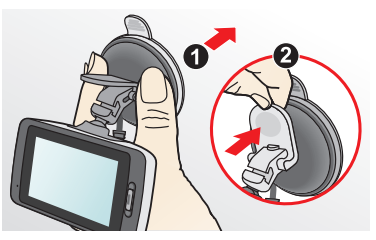

3. Conectați încărcătorul auto la mufa pentru brichetă. Direcționați cablu-rile prin plafon și apoi prin suportul A, astfel încât acestea să nu inter-fereze cu activitatea de conducere. Asigurati-vă că modul de instalare a cablurilor nu interferează cu airbagu-rile sau cu celelalte caracteristici de sigurantă ale vehiculului.

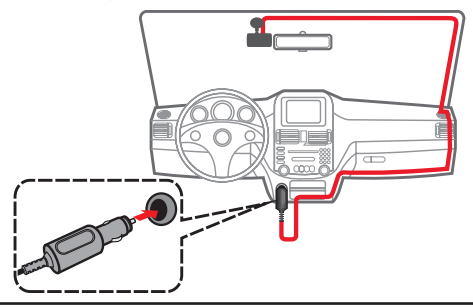

4. Când reglați unghiul de montare, asigurați-vă că vederea camerei este paralelă cu terenul **10.** plan, iar raportul de apropiere pământ/cer este apropiat de 6/4.

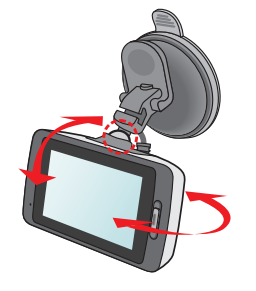

#### **Notă:**

- Pentru a asigura înregistrări de cea mai bună calitate, vă recomandăm să plasaţi dispozitivul de înregistrare în apropierea oglinzii retrovizoare.
- selectati o locatie adecvată pentru montarea dispozitivului într-un vehicul. Nu plasati niciodată dispozitivul în câmpul vizual al şoferului.
- În cazul în care parbrizul este reflectorizant, acesta poate fi şi atermic şi poate afecta receptia GPS. În această situatie, montați dispozitivul de înregistrare într-o zonă "curată" – de obicei sub oglinda retrovizoare.
- Sistemul va calibra în mod automat senzorul G al dispozitivului în timpul pornirii dispozitivului. Pentru a preveni defectarea senzorului G, opriţi întotdeauna dispozitivul DUPĂ ce îl montaţi în mod corespunzător în vehicul.

# ro **Introducerea unui card de memorie**

Trebuie să introduceţi un card de memorie (neinclus în pachet) înainte de a putea începe înregistrarea. Dispozitivul de înregistrare acceptă carduri MicroSD cu capacitate de până la 128 GB.

Înregistratorul oferă două sloturi pentru cartelă de memorie pe modelul MiVue 638/658 Touch. În acest caz, introduceti întotdeauna cartela de memorie principală în Slotul 1 și apoi cea de-a doua cartelă (dacă este disponibilă) în Slotul 2. Fişierele înregistrate sunt stocate pe cartela din Slotul 1; cartela din Slotul 2 este destinată copierii de rezervă în mod manual a fişierelor.

1. Tineti cardul de margini și introduceți-l usor în slot, cu eticheta îndreptată spre partea din spate a dispozitivului de înregistrare.

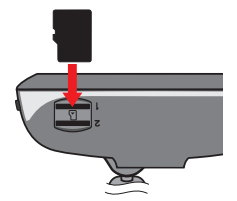

2. Pentru a scoate un card, împingeţi uşor marginea de sus a acestuia pentru a-l elibera, apoi trageti-l afară din slot.

#### **Notă:**

- Nu aplicaţi presiune pe partea centrală a cardului de memorie.
- Vă recomandăm să utilizaţi un card de memorie din Clasa 10, cu capacitate de cel putin 8GB.
- MiTAC nu garantează compatibilitățile produsului cu cardurile MicroSD de la toți producătorii.
- Înainte de a începe înregistrarea, formatati cardul de memorie pentru a preveni defectarea cauzată de fişierele care nu sunt create de dispozitivul de înregistrare.
- Vă recomandăm să opriţi dispozitivul înainte de a scoate cardul de memorie.

# **Conectarea la computer** romana de la computer

Puteţi să conectaţi dispozitivul de înregistrare la computer pentru a accesa datele de pe cardul de memorie.

Demontati capacul din spate, iar apoi puteti localiza conectorul mini-USB din partea posterioară a dispozitivului. Urmati instructiunile de mai jos pentru a conecta dispozitivul de înregistrare la computer prin cablu USB (neinclus în pachet).

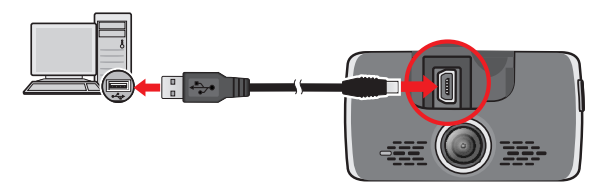

# **Principii de operare** romanisme romanisme romanisme romanisme romanisme romanisme romanisme romanisme romanisme romanisme romanisme romanisme romanisme romanisme romanisme romanisme romanisme romanisme romanisme romanisme

# **Pornirea dispozitivului de înregistrare**

Finalizati instalarea urmând instructiunile din sectiunea "Folosirea dispozitivului de înregistrare într-un vehicul". Odată ce motorul vehiculului este pornit, dispozitivul de înregistrare porneşte automat.

**Notă:** Periodic, poate fi necesar să efectuaţi o resetare hardware atunci când dispozitivul de înregistrare nu mai răspunde la comenzi sau pare a fi "înghetat". Pentru a reporni dispozitivul de înregistrare, apăsaţi şi menţineţi apăsat pe butonul de alimentare până când sistemul se opreşte; apoi apăsaţi din nou butonul de alimentare pentru a porni dispozitivul de înregistrare.

# **Utilizarea ecranului tactil**

Pentru a utiliza înregistratorul, atingeți ecranul cu vârful degetului. Dispozitivul afișează butoane de control și pictograme de sistem pe ecran. În funcție de setări și de utilizare, este posibil ca butoanele și pictogramele afișate să fie diferite, oferind diverse funcţii și informaţii pentru dispozitiv.

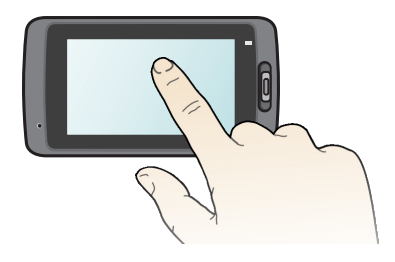

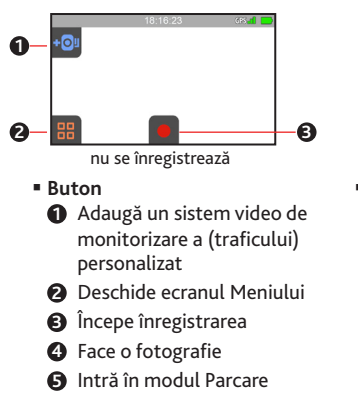

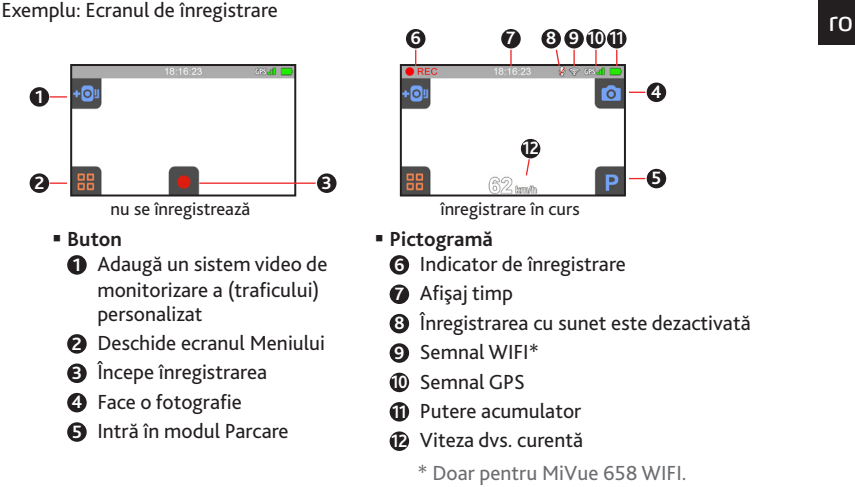

# **Setarea datei şi orei**

Pentru a fi sigur că data și ora înregistrărilor dvs. este corectă, vă rugăm să verificați setările datei şi orei înainte de a începe înregistrarea.

- 1. Apăsați  $\frac{12}{10}$  >  $\frac{1}{10}$  >  $\frac{1}{10}$  >  $\frac{1}{10}$ .
- 2. Selectaţi (**Automat**) sau (**Manual**):
	- Atunci când selectati **Automat**, sistemul va seta data și ora în functie de locatia GPS.
	- Atunci când selectaţi **Manual**, sistemul va afişa ecranul de configurare a datei şi orei. Utilizați  $\left\| \cdot \right\|$   $\left\| \cdot \right\|$  pentru a regla valoarea câmpului selectat și apoi apăsați

și repetați procedura până când setați toate câmpurile în mod corespunzător. Când terminati, apăsa

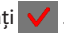

# **Configurarea unei conexiuni WIFI**

MiVue 658 WIFI dispune de funcția WIFI care vă permite conectarea aparatului de înregistrare la smartphone-ul dvs.

- Functia WIFI este activată implicit. Puteti activa sau dezactiva manual WIFI-ul prin atingerea  $\frac{1}{2}$  >  $\left(\frac{1}{2}\right)$  si apoi selectarea  $\left(\frac{1}{2}\right)$  sau  $\left(\frac{1}{2}\right)$ .
- Ecranul de setare WIFI afişează SSID şi parola dispozitivului.
- Pentru a utiliza butonul Eveniment/Partajare al aparatului de înregistrare pentru a transfera fișiere, trebuie să instalați aplicația MiVue pe smartphone-ul dvs. Căutați, descărcaţi și instalaţi aplicaţia pe smartphone-ul dvs.

Urmati pașii de mai jos pentru a crea conexiunea wireless între aparatul de înregistrare și smartphone-ul dvs.:

1. Când utilizaţi smartphone-ul\* pentru prima conectare, porniţi WLAN din meniul Setări al telefonului. Telefonul va scana automat dispozitivele wireless disponibile.

Atingeti optiunea WLAN pentru afisarea dispozitivelor disponibile. Selectati numele aparatului de înregistrare din listă (MiVue-xxxxxx) şi introduceţi parola (xxxxxxxxxx). Când aţi terminat, atingeţi **Conectare**.

Data viitoare când utilizati telefonul pentru a conecta aparatul de înregistrare, nu vi se va cere să introduceti din nou parola, cu exceptia cazului în care vă resetati telefonul la setările implicite din fabrică.

\* Instrucţiunile despre operarea smartphone-ului sunt numai pentru referinţă. Opţiunile de setare și metodele reale pot varia în funcţie de tipul/modelul telefonului dvs.

2. Verificaţi starea conexiunii WIFI prin citirea pictogramei WIFI de pe aparatul de înregistrare:

 : Aparatul de înregistrare este conectat la smartphone și împerecheat cu aplicaţia MiVue.

**o** : WIFI este pornit, dar aparatul de înregistrare nu este conectat la smartphone.

- : WIFI este pornit şi aparatul de înregistrare este conectat la smartphone, însă nu este încă împerecheat cu aplicația MiVue.
- 3. Porniţi aplicaţia MiVue pe smartphone-ul dvs. Acum puteţi transfera fișierele video prin simpla apăsare a butonului Eveniment/Partajare de pe aparatul de înregistrare.

# **Înregistrarea în modul de deplasare**

# **Înregistrare continuă**

În mod implicit, înregistrarea va începe imediat după pornirea dispozitivului de înregistrare. Înregistrarea poate fi împărţită în mai multe videoclipuri; înregistrarea nu se va opri între videoclipuri.

- Pentru a opri înregistrarea continuă, atingeți ușor  $\frac{1}{16}$ .
- Pentru a porni manual înregistrarea, atingeți ușor ...
- În vederea redării, înregistrarea continuă poate fi găsită în categoria "Video".

## **Înregistrarea evenimentelor**

Implicit, în cazul în care se întâmplă un eveniment, cum ar fi un impact brusc, conducerea cu viteză mare, abordarea prea strânsă a unui viraj prea sau producerea unui accident, senzorul G\* va solicita dispozitivului de înregistrare să pornească înregistrarea "de urgenţă" (înregistrarea unui eveniment).

\* Puteţi schimba nivelul de sensibilitate (6 niveluri, de la Mică la Mare) a Senzorului G prin

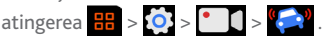

- Dacă doriti să porniti manual o înregistrare a unui eveniment în timp ce înregistrarea continuă este în curs, apăsaţi pe butonul Eveniment/Partajare de pe dispozitiv.
- În vederea redării, înregistrarea unui eveniment poate fi găsită în categoria "Urgentă".

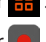

# ro **Înregistrarea în modul de parcare**

Înregistratorul acceptă functia de înregistrare a parcării. În functie de durata parcării maşinii, este posibil să fie necesară o sursă de alimentare suplimentară (de ex., un cablu de alimentare fără întrerupere, cum ar fi Mio Smart Box, care este comercializat separat) pentru a înregistra clipul video în modul Parcare.

- $\blacksquare$  În mod implicit, modul de parcare este dezactivat. Puteti activa această functie selectând  $\mathbb{E} \times \mathbf{O} \times \mathbf{P} \times \mathbf{O} \times \mathbf{O}$
- Înainte de a activa modul de parcare, verificaţi alocarea spaţiului de memorie al dispozitivului. Mergeți la  $\frac{1}{2}$  >  $\frac{1}{2}$  >  $\frac{1}{2}$  >  $\frac{1}{2}$  >  $\frac{1}{2}$  pentru a seta o alocare corectă pentru înregistrarea parcării. Schimbarea modului de alocare va determina ştergerea cardului de memorie, astfel că este important să salvaţi în prealabil toate materialele video sau fotografiile pe computer.
- Atunci când este activată detectarea modului Parcare, sistemul va intra în modul Parcare atunci când:
	- deconectați alimentarea dispozitivului (de ex., motorul vehiculului este oprit sau cablul de alimentare este deconectat) sau atunci când maşina se opreşte din deplasare timp de circa 5 minute\*; sau
	- atingeți ușor **P** pentru a porni manual modul Parcare în timp ce înregistrarea continuă este în curs.
	- \* Această caracteristică este declanşată de către senzorul G al dispozitivului. Puteţi schimba configurația din  $\frac{1}{2}$  >  $\frac{1}{2}$  >  $\frac{1}{2}$  >  $\frac{1}{2}$  +  $\frac{1}{2}$
- Pentru a opri modul de parcare și a relua înregistrarea continuă, atingeți ușor  $\bullet$ .
- După ce mişcările sunt detectate şi înregistrate în modul de parcare, veţi fi întrebat dacă doriti să vizionați materialul video atunci când opriți modul de parcare. Urmați mesajele de pe ecran pentru a viziona materialele video sau reluaţi înregistrarea continuă.
- Înregistrările efectuate în modul de parcare pot fi găsite în categoria "Parcare", iar de aici puteţi iniţia redarea fişierelor.

# **Modul Cameră** ro

Puteti realiza un instantaneu în următoarele moduri:

- atingând usor **lo** în timp ce înregistrarea este în curs; sau
- atingând uşor  $\frac{1}{2}$  >  $\frac{1}{2}$  >  $\frac{1}{2}$  >  $\frac{1}{2}$
- Fotografiile pot fi găsite în categoria "Fotografii", de unde pot fi vizionate.

# **Mod Redare**

Pentru a selecta un videoclip sau o fotografie pentru redare:

- 1. Apăsați **÷** > → și apoi selectați tipul de redare dorit. Tipurile de fișiere includ: → (**Video**), (**Urgenţă**), (**Parcare**) şi (**Fotografii**).
- 2. Apăsați $\left|\bigwedge\right|$   $\left|\bigvee\right|$  pentru a răsfoi lista.
- 3. Apăsați fișierul dorit pentru a începe redarea.
- 4. În timpul redării, puteţi realiza următoarele:
	- Atunci când redați clipuri video, apăsați KI / DI pentru a reda clipul video anterior/următor. Apăsați > / || pentru a începe sau întrerupe redarea.
	- Atunci când vizualizați fotografii, apăsați  $\leftarrow$  /  $\rightarrow$  pentru a afișa fotografia anterioară/următoare.
	- Apăsați pentru a reveni la listă.
	- Apăsați in pentru a șterge fișierul.
	- Atingeți **(1** pentru a deplasa fișierul în categoria "Urgență".
	- Atingeți 22 pentru a copia fișierul în cel de-al doilea card de memorie (pentru MiVue 638/658 Touch) sau atingeți **pentru a copia fișierul în smartphone-ul dvs.** (pentru MiVue 658 WIFI).

# **Alerte camere de siguranţă** ro

Atentie: Din ratiuni legale, functia de detectare a camerelor de viteză nu este disponibilă în toate ţările.

Puteti primi alerte pentru a fi avertizat cu privire la localizarea camerelor de siguranță, ceea ce vă va permite să vă monitorizaţi viteza în aceste zone.

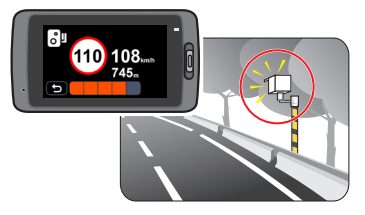

Atunci când apare o cameră de viteză care este pozitionată într-o directie detectabilă, veţi primi alerte. Ecranul va afişa alerta vizuală\*, iar dvs. veţi primi suplimentar avertismente sonore (**Bip**, **Voce** sau **Fără sunet**).

\* Pictograma afișată poate să difere, în functie de tipul camerei de sigurantă sau al radarului:

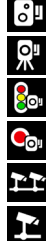

radar fix

radar mobil

cameră de monitorizare a respectării culorilor semaforului

cameră de monitorizare a respectării culorii roşii a semaforului

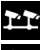

cameră de monitorizare a respectării regulilor de circulatie

cameră de monitorizare a respectării vitezei medii

- ro Atunci când setarea sunetului de alertă este **Bip**:
	- Atunci când vă apropiați cu mașina de o cameră de siguranță sau de un radar, va fi emis un semnal sonor de alertă normal;
	- Atunci când vă apropiați cu mașina de o cameră de siguranță sau de un radar cu o viteză peste cea legală, va fi emis un semnal sonor persistent, până când viteza de deplasare revine în limitele legale;
	- Atunci când treceţi cu maşina de o cameră de siguranţă sau de un radar, veţi fi înştiinţat(ă) printr-un semnal sonor de alarmă diferit.
- Puteţi modifica setările referitoare la modul de primire a alertelor legate de camerele de sigurantă. Consultati sectiunea "Setări sistem" pentru mai multe informatii.

# **Adăugarea unei camere sau unui radar**

Notă: Puteti să adăugati o cameră de sigurantă sau un radar numai atunci când pozitia dvs. este fixată prin satelit.

Dispozitivul dvs. de înregistrare vă permite să personalizaţi baza de date cu camere de siguranță și radare. Puteți adăuga până la 100 de camere de siguranță și radare în dispozitivul dvs. de înregistrare.

Urmaţi paşii de mai jos pentru a configura o cameră de siguranţă sau un radar:

- 1. Pentru a adăuga o cameră de siguranță sau un radar în locația curentă, atingeți +0<sup>"</sup> în ecranul de înregistrare.
- 2. Data viitoare când treceţi prin locaţia respectivă, dispozitivul dvs.
- 3. Pentru a vizualiza informatiile pentru camera de sigurantă sau radarul adăugat de utilizator, atingeți  $\frac{1}{6}$  >  $\frac{1}{10}$  >  $\frac{1}{10}$  >  $\frac{1}{10}$  și apoi atingeți camera de siguranță sau radarul pentru care doriti să vedeți informațiile.
- 4. Pentru a sterge camera de sigurantă sau radarul personalizat, atingeți **in aliatul de la productul de la produ**

# **Actualizarea datelor referitoare la camerele de siguranţă** ro

MiTAC nu garantează că toate tipurile şi locaţiile camerelor de siguranţă sunt disponibile, deoarece sunt posibile eliminări de camere, relocalizări de camere sau instalări de noi camere.

Periodic, MiTAC vă poate pune la dispozitie actualizări ale datelor legate de camerele de siguranță. Accesați site-ul web MiTAC pentru a vedea fișierele pe care le puteți descărca, după care urmaţi instrucţiunile pentru a finaliza actualizarea.

# **Setări sistem** ro

# **Meniu Setări**

Pentru a personaliza setările sistemului, apăsați **al**.

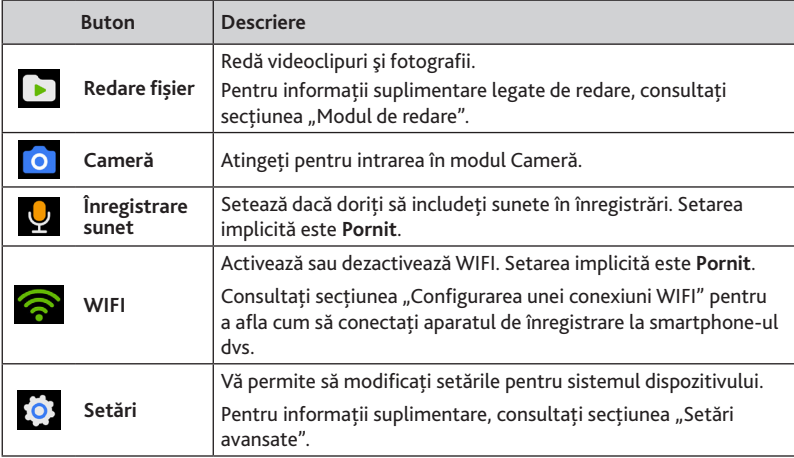

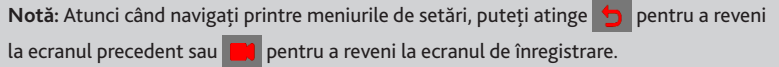

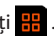

# **Setări avansate** ro

Opţiunea **Setări** din meniul de setări vă dă posibilitatea să modificaţi setările avansate ale sistemului.

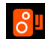

### **Cameră de viteză**

- **- Sunet alertă:** Selectaţi **Bip**, **Voce** sau **Fără sunet**.
- **- Alertă distanţă:** Selectaţi **Scurtă**, **Medie** sau **Lungă**.
- **- Metodă alertă:** Selectaţi **După viteza deplasării** sau **Bazată pe limita de viteză**.
- **- Prag:** Stabileşte valoarea pentru viteza de la care aparatul de înregistrare începe să trimită alerte.
- **- Alertă viteză de deplasare:** Această opţiune vă permite să setaţi limita pentru viteza de croazieră. Atunci când vă deplasaţi cu o viteză mai mare decât cea setată, dispozitivul dvs. înregistrare va emite o alertă.
- **- Cameră de viteză:** Această opţiune listează toate camerele de siguranţă şi radarele adăugate de utilizator, ordonate în funcție de ora creării.

### **Mod parcare**

- **- Detectare:** Selectaţi **Pornit** sau **Oprit**. Când selectaţi opţiunea Pornit, dispozitivul de înregistrare va începe înregistrarea imediat ce detectează mişcări sau dacă are loc un eveniment în modul de parcare.
- **- Metodă detectare:** Selectaţi **Senzor G**, **Doar mişcare** sau **Mişcare şi senzor G**.
- **- Introducere automată:** Stabileşte modul (**Mică**, **Medie**, **Mare** sau **Manual**) pentru ca sistemul să intre automat în modul Parcare.
- **- Detectare mișcare:** Selectaţi **Mică**, **Medie** sau **Mare**.
- **- Sensibilitatea Senzorului G:** Schimbaţi nivelul sensibilităţii (3 niveluri, de la **Mică** la **Mare**) accelerometrului, cea care permite declanşarea automată a înregistrării atunci când dispozitivul de înregistrare se află în modul de parcare.
- **- Indicator LED:** Selectaţi **Pornit** sau **Oprit**.

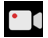

 **Înregistrare video** ro

- **- Durata videoclipului:** Setează lungimea fiecărui videoclip pentru o înregistrare continuă (**1 min**, **3 min** sau **5 min**).
- **- Rezoluţie video:** Setează rezoluţia clipului video.
- **- Expunere:** Setează nivelul de expunere adecvat (între **-1** şi **+1**) în vederea reglării luminozităţii imaginii. Setarea implicită este **0**.
- **- Sensibilitatea Senzorului G:** Schimbaţi nivelul sensibilităţii (6 niveluri, de la **Mică** la **Mare**) accelerometrului, cea care permite declanşarea automată a înregistrării de urgentă în timp ce înregistrarea continuă este în desfășurare.
- **- Marcaje:** Setează informaţiile (**Coordonate** sau **Senzor G**) care vor fi afișate pe clipul video înregistrat.
- **- Marcaj text:** Această opţiune vă permite să afișaţi informaţiile personalizate pe clipul video înregistrat.

### **Sistem**

- **- Stare GPS:** Afişează starea recepţiei semnalului GPS/GLONASS.
- **- Dată/Oră:** Setează data şi ora sistemului. Pentru informaţii suplimentare, consultaţi secțiunea "Setarea datei".
- **- Alertă bip:** Activează sau dezactivează sunetele de notificare ale sistemului.
- **- Volum:** Reglează nivelul volumului.
- **- Standby:** Selectează **Pornit mereu** pentru a păstra LCD-ul pornit; sau setează cronometrul pentru ca LCD-ul să se oprească automat (**10 s**, **1 min** sau **3 min**) după ce începe înregistrarea. La selectarea modului **Standby** LCD-ul se va opri (într-o perioadă de timp specificată) însă va afişa în continuare ora şi informaţiile despre viteză.
- **- Limbă:** Setează limba.
- **- Unit dist:** Setează unitatea de distanţă preferată.
- **- Spațiu de stocare**: Sistemul oferă trei configurații implicite pentru stocarea clipurilor **10** video (inclusiv a celor înregistrate în modul continuu, de urgenţă sau de parcare) şi a fotografiilor. În functie de modul în care utilizați dispozitivul, selectați configurația adecvată.
- **- Resetare:** Restaurează setările de sistem la valorile implicite din fabrică.
- **- Versiune:** Afişează informaţii despre software.

 **Formatare:** Formatează un card de memorie. (Toate datele vor fi şterse.)ကြ

# **MiVue Manager** ro

MiVue Manager™ este un instrument pentru a vizualiza videoclipuri înregistrate pe un dispozitiv de înregistrare. Nu toate caracteristicile sunt disponibile la toate modelele.

# **Instalarea MiVue Manager**

Descărcaţi MiVue Manager din pagina de asistenţă a site-ului nostru web (www.mio.com/ support) și urmați instrucțiunile de pe ecran pentru instalare. Asigurați-vă că descărcați versiunea software corectă (Windows sau Mac) în funcție de sistemul de operare al computerului.

# **Redarea fişierelor de înregistrare**

1. Scoateti cardul de memorie din dispozitivul de înregistrare și accesati cardul pe computer printr-un cititor de carduri. Vă recomandăm să copiaţi fişierele de înregistrare pe computer pentru backup şi redare.

Alternativ, puteti lăsa cardul de memorie introdus în dispozitivul MiVue și puteti conecta dispozitivul la computer folosind un cablu USB.

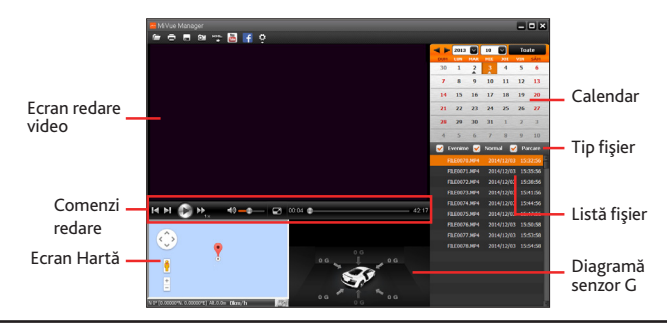

2. Porniţi MiVue Manager pe computer.

- **Notă:**<br>Expedit S-ar putea ca ecranul Hartă să nu fie afișat când computerul nu este conectat la **Referencia Conecta** Internet sau când modelul dys. Mivue nu acceptă funcția GPS.
- Diagrama senzorului G afişează date în formă de undă pe 3 axe despre deplasarea maşinii înainte/înapoi (X), la dreapta/stânga (Y) şi în sus/jos (Z).
- 3. În mod implicit, MiVue Manager afişează calendarul şi lista de fişiere la dreapta.
	- Atunci când există un fisier de înregistrare, veti vedea data marcată cu "▲". Faceți clic pe acea dată pentru a afişa fişierele care au fost înregistrate la acea dată.
	- Puteti alege tipul de fişier de afişat: **Eveniment** (înregistrare eveniment de urgenţă); şi/sau **Normal** (înregistrare continuă); şi/sau **Parcare** (înregistrări realizate în modul de parcare).
	- Pentru a afişa toate fişierele din folderul curent, faceţi clic pe **Toate**. Pentru a reveni la vizualizarea calendar, faceţi clic pe **Calendar**. Puteti să faceti clic, de asemenea,
		- pe  $\sqrt{ }$  în coltul stânga-sus pentru a selecta folderul care stochează fişierele de înregistrare.

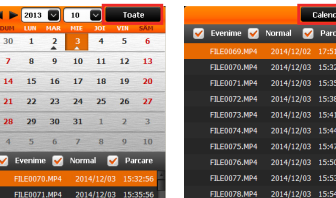

- 4. Faceti dublu clic pe fișierul dorit din lista de fișiere pentru a începe redarea.
- 5. Comenzile de redare sunt descrise după cum urmează:
	- **6/1** : Inițiază sau întrerupe redarea.
	- $\blacksquare$  /  $\blacksquare$  : Sare la fișierul anterior / următor de pe listă.
	- **X**<sub>3</sub>: Modifică viteza de redare la 1/4x, 1/2x, 1x (implicit), 1,5x sau 2x.

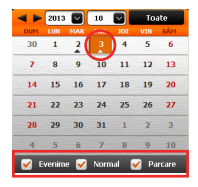

:56<br>:56<br>:56<br>:56<br>:58<br>:58

- $\leftrightarrow$  /  $\leftrightarrow$  : Dezactivează sau activează volumul.
- **odoru:** Reglează nivelul volumului.
- $\Box$ : Redă videoclipul pe ecran complet. Faceți clic pe  $\Box$  pentru a revine la vizualizarea normală.
- 00:28 **comunitado**: Afișează progresul de redare. Faceți clic pe un punct de-a lungul barei de redare pentru a vă deplasa direct la o locatie diferită pentru redare.
- 6. Bara de instrumente vă permite să efectuati următoarele:
	- Faceți clic pe  $\Box$  pentru a selecta folderul în care vor fi stocate fișierele înregistrate.
	- Faceti clic pe  $\Box$  pentru a previzualiza și tipări imaginea video curentă.
	- Faceti clic pe **pentru a face backup la fisierele selectate în locatia specificată de** pe computer.
	- Faceți clic pe <sup>o p</sup>pentru a captura și salva imaginea video curentă în locația specificată de pe computer.
	- **Faceti clic pe**  $\begin{bmatrix} 0 & 0 \\ 0 & 1 \end{bmatrix}$  **/**  $\begin{bmatrix} 1 & 0 \\ 0 & 1 \end{bmatrix}$  **pentru a încărca fișierul selectat pe YouTube™/Facebook.**
	- Faceți clic pe **pentru** a exporta informațiile GPS ale fișierului selectat în format KML în locatia specificată de pe computer.
	- Faceți clic pe  $\mathbb{C}$  pentru a deschide meniul Setări. Elementele meniului Setări sunt descrise după cum urmează:
		- **Schimbare limbă:** Stabileşte limba de afișare a MiVue Manager.
		- **Schimbare faţetă:** Stabileşte schema de culori a MiVue Manager.
		- **Verifică actualizare:** Verifică dacă există orice versiune nouă a MiVue Manager. Pentru această caracteristică este necesară o conexiune Internet.
		- **Despre:** Afişează informaţiile despre versiune şi drepturi de autor ale MiVue Manager.

23

# **Pentru informatii suplimentare** and roman

# **Întreţinerea dispozitivului**

Întreţinerea dispozitivului va asigura o funcţionare fără probleme şi va reduce riscul de deteriorare.

- Tineti dispozitivul la distantă de umezeală excesivă și temperaturi extreme.
- Evitaţi expunerea dispozitivului la lumina directă a soarelui sau la lumină ultravioletă puternică pentru perioade lungi de timp.
- Nu asezați nimic pe partea de sus a dispozitivului și nu scăpați obiecte pe dispozitiv.
- Nu lăsați dispozitivul să cadă și nu-l supuneți la șocuri puternice.
- Nu supuneţi dispozitivul la schimbări bruşte şi severe de temperatură. Acest lucru ar putea duce la condensul umidității în interiorul unității, care ar putea deteriora dispozitivul. În cazul condensului umezelii, lăsați dispozitivul să se usuce complet înainte de folosire.
- Suprafața ecranului poate fi usor zgâriată. Evitați să o atingeți cu obiecte ascuțite. Protecţiile pentru ecran universale neadezive proiectate specific pentru folosire la dispozitive portabile cu ecrane LCD pot fi utilizate pentru a proteja ecranul de zgârieturi minore.
- Nu curăţaţi niciodată dispozitivul când este pornit. Utilizaţi o cârpă moale, nescămoşabilă pentru a şterge ecranul şi exteriorul dispozitivului.
- Nu folosiţi şerveţele de hârtie pentru a curăţa ecranul.
- Nu încercaţi să demontaţi, să reparaţi sau să faceţi modificări la dispozitiv. Demontarea, modificarea sau orice încercare de reparaţie poate cauza deteriorarea dispozitivului şi chiar vătămare corporală sau daune materiale şi vor anula orice garanţie.
- Nu depozitaţi sau transportaţi lichide inflamabile, gaze sau materiale explozive în acelaşi compartiment cu dispozitivul, componentele sau accesoriile acestuia.
- Pentru a descuraja furtul, nu lăsaţi dispozitivul şi accesoriile la vedere într-un vehicul nesupravegheat.
- Supraîncălzirea poate cauza deteriorarea dispozitivului.

# **Precauții și notificări** romani romani romani romani romani romani romani romani romani romani romani romani ro

- Pentru propria dumneavoastră siguranţă, nu utilizaţi comenzile produsului în timpul conducerii.
- Atunci când se utilizează dispozitivul de înregistrare într-o maşină, este necesar un suport de montare pe geam. Asiguraţi-vă că plasaţi dispozitivul de înregistrare într-un loc adecvat, astfel încât să nu obstrucţioneze vederea şoferului sau deschiderea airbagurilor.
- Asigurati-vă că niciun obiect nu blochează obiectivul camerei și niciun material reflectorizant nu se află lângă obiectiv. Vă rugăm să păstrați obiectivul curat.
- În cazul în care parbrizul maşinii este acoperit cu o peliculă colorată, aceasta poate afecta calitatea de înregistrare.

# **Precauţii pentru siguranţă**

### **Despre încărcare**

- Folosiţi doar încărcătorul furnizat împreună cu dispozitivul. Folosirea altui tip de încărcător va cauza defectarea şi/sau va genera pericol.
- Acest produs trebuie alimentat de o Unitate de alimentare CATALOGATĂ marcată cu "LPS", "Sursă de putere limitată" și cu o putere nominală de + 5 V cc / 1,0 A.

## **Despre încărcător**

- Nu folositi încărcătorul într-un mediu cu umiditate ridicată. Nu atingeti niciodată încărcătorul atunci când mâinile sau picioarele sunt ude.
- Lăsaţi un spaţiu de ventilare adecvat în jurul încărcătorului atunci când îl folosiţi pentru a opera dispozitivul de înregistrare sau a încărca bateria. Nu acoperiţi încărcătorul cu hârtie sau alte obiecte care vor reduce răcirea. Nu folositi încărcătorul în timp ce se află într-o husă pentru transport.
- Conectaţi încărcătorul la o sursă de alimentare adecvată. Cerinţele de tensiune se găsesc pe carcasa produsului şi/sau ambalaj.
- Nu folositi încărcătorul cu cablul deteriorat.
- Nu încercaţi să depanaţi unitatea. În interior nu se află piese care pot fi reparate. Înlocuiţi unitatea dacă este deteriorată sau expusă la umezeală excesivă.

**Despre baterie**<br>**ATENȚIE:** Acest aparat conține o baterie internă Li-Ion neînlocuibilă. Bateria poate exploda, constru eliberând substante chimice periculoase. Pentru a reduce riscul de incendiu sau arsuri, nu demontați, striviți, perforați sau aruncați în foc sau apă.

- Folosiţi o baterie specificată în echipament.
- Instructiuni importante (doar pentru personalul de depanare)
	- Atentie: Risc de explozie dacă bateria este înlocuită cu un tip incorect. Aruncati bateriile uzate conform instructiunilor.
	- Înlocuiti doar cu acelasi tip sau un tip echivalent de baterie recomandat de producător.
	- Bateria trebuie reciclată sau aruncată în mod corespunzător.
	- Folositi bateria doar în echipamentul specificat.

# **Despre funcţia GPS**

- Serviciul GPS este administrat de guvernul Statelor Unite, care este singurul responsabil pentru functionarea acestuia. Orice modificare a sistemului GPS poate afecta precizia tuturor echipamentelor GPS.
- În mod normal semnalul satelitilor GPS nu poate trece prin materiale solide (cu exceptia sticlei). Serviciul GPS nu este disponibil când vă aflati într-un tunel sau o clădire. Receptia semnalului poate fi afectată de fenomene meteo sau de obstacolele de deasupra dvs (de ex. frunziş des sau clădiri înalte).
- Datele de poziţionare GPS au scop exclusiv de referinţă.

# ro **Informaţii legale (CE)**

În scopul identificării conform reglementărilor, Mio™ MiVue™ Seria 6 i s-a asociat numărul de model N484.

Produsele cu marcajul CE sunt conforme cu Directiva privind compatibilitatea electromagnetică (2004/108/CE) - emise de Comisia Comunităţii Europene.

Conformitatea cu aceste directive implică şi conformitatea cu următoarele standarde europene:

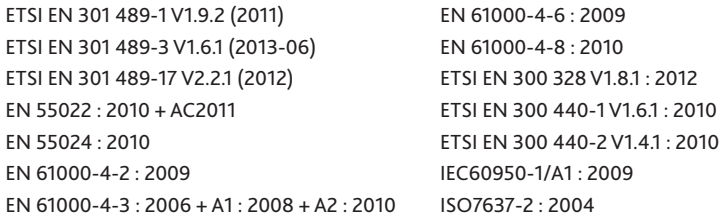

Producătorul nu poate fi răspunzător pentru modificările efectuate de utilizator şi consecinţele acestora, care pot afecta conformitatea produsului cu marcajul CE.

## **Declaraţie de conformitate**

Prin prezenta, MiTAC declară că acest produs N484 este în conformitate cu reglementările esentiale și cu celelalte prevederi relevante ale Directivei 2004/108/CE.

# **WEEE**

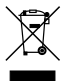

Acest produs nu trebuie eliminat ca deşeu menajer obişnuit, în conformitate cu directiva UE privind deşeurile de echipamente electrice şi electronice (DEEE - 2002/96/CE). În schimb, acesta trebuie eliminat prin returnarea la punctul de vânzare sau la un centru municipal de colectare pentru reciclare.

Revizia: R00 (04/2015)

#### **Declinarea responsabilităţii**

Specificatiile și documentele pot fi modificate fără notificare. MiTAC nu garantează că acest document nu contine erori. MiTAC nu-și asumă nicio obligație pentru daunele apărute direct sau indirect ca urmare a erorilor, omisiunilor sau discrepantelor dintre dispozitiv și documente.

#### **Notă**

Nu toate modelele sunt disponibile în toate regiunile. În funcţie de modelul specific achiziţionat, culoarea şi aspectul dispozitivului şi accesoriilor pot să difere de graficele prezentate în acest document.

**Nu utilizaţi dispozitivului în timp ce conduceţi. Folosirea acestui produs nu afectează obligativitatea ca şoferul să-şi asume întreaga responsabilitate pentru comportamentul său. Această responsabilitate include respectarea tuturor regulilor şi regulamentelor în trafic, pentru evitarea accidentelor, rănirilor personale sau daunelor materiale.**

**MiTAC Europe Ltd www.mio.com**